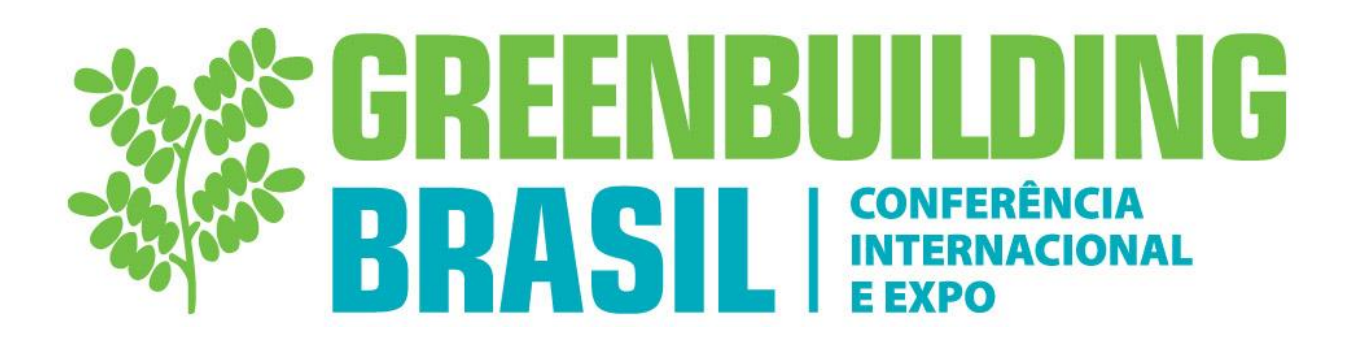

# **Guia de Revisores 2017**

# **Antes de Começar:**

Verifique as informações abaixo antes de começar:

- Nós estimamos que leva aproximadamente de 10 a 15 minutos para analisar cada proposta. Por favor, se planeje antes de iniciar as revisões.
- Esta é a primeira rodada de revisão. Posteriormente teremos outra rodada revisão final aonde, especialistas em diversos assuntos irão se encontrar para definir as propostas que serão aprovadas para a grade final.

# **Página inicial:**

Depois de ter realizado o login usando seu endereço de e-mail e senha de acesso enviados através do e-mail *programa@gbcbrasil.org.br*, você verá o menu abaixo:

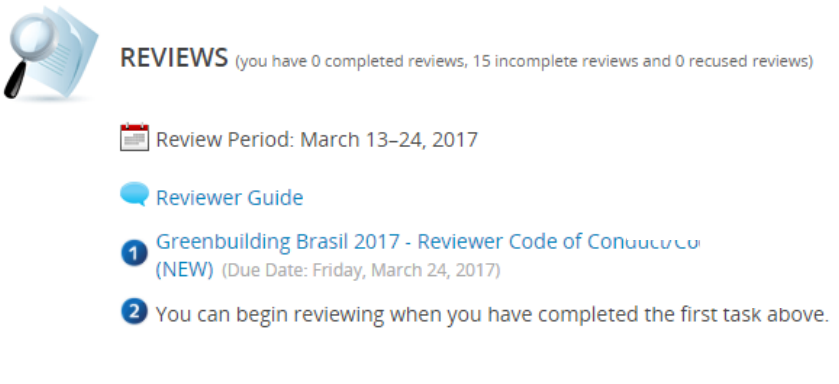

Antes de iniciar o processo de revisão você deve ler, aceitar e submeter o **Código de Conduta do Revisor** (Item 1 abaixo, em verde) e assiná-lo.

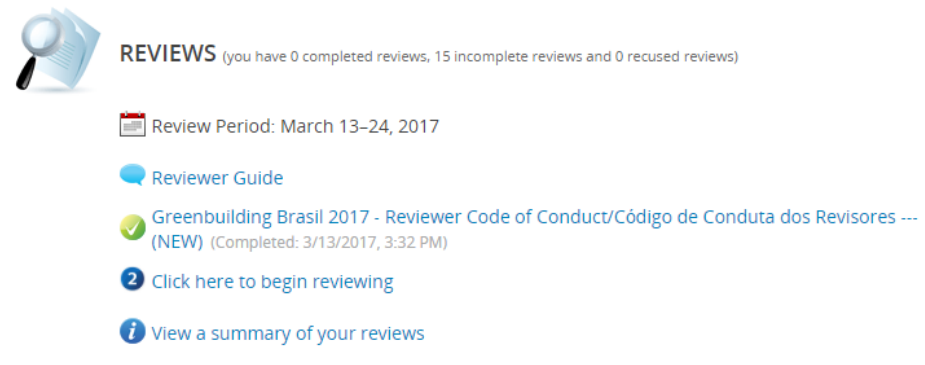

Para começar a analisar as propostas de sessão educacional, clique em "Click here to begin reviewing"" (Item

2 acima). O sistema irá encaminhá-lo para a primeira revisão que deverá ser efetuada, ou se você já iniciou o processo, você será encaminhado diretamente para a próxima revisão.

Clique em "View a summary of your reviews" para verificar todas as propostas que lhe foram atribuídas e as notas dadas por você. Ao clicar em qualquer um dos títulos você será encaminhado para a avaliação (Scorecard) desta proposta.

#### **Navegação:**

Há duas maneiras básicas para navegar dentro do sistema de avaliação:

1. As teclas de setas no topo da página permitirão que você navegue através das propostas.

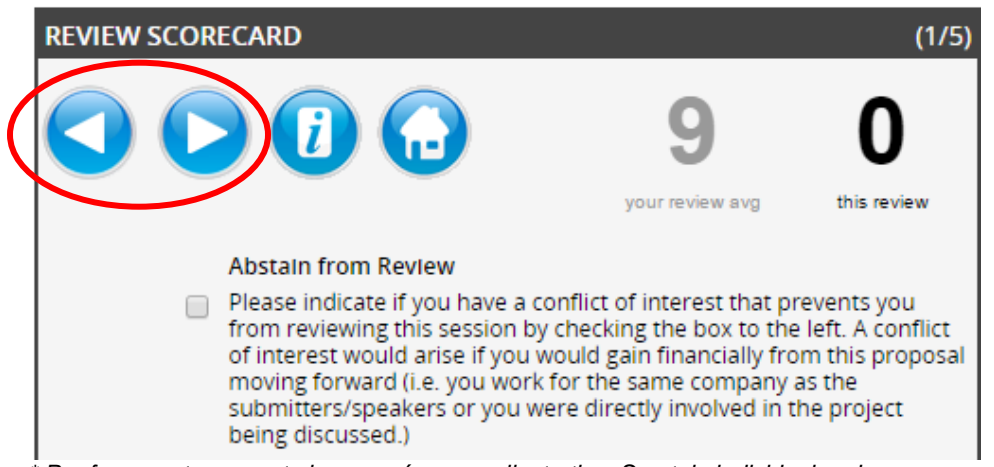

*\* Por favor, note que esta imagem é apenas ilustrativa. Sua tela individual pode aparecer de forma diferente.*

2. O botão "Quick Picker" na parte inferior da página lhe permitirá ir diretamente para qualquer outra proposta que lhe tenha sido atribuída.

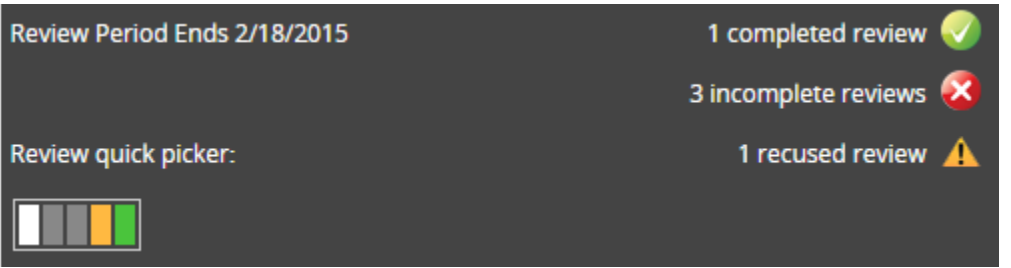

.

*\* Por favor, note que esta imagem é apenas ilustrativa. Sua tela individual pode aparecer de forma diferente.*

# **Resumo da Revisão:**

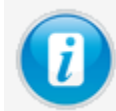

Este ícone posicionado ao lado das teclas de seta permite que você revise as notas que foram atribuídas para cada proposta.

Você pode alterar a ordem em que as propostas aparecem no Resumo de Revisão (Review Summary - foto abaixo), clicando nos títulos das colunas, a fim de classificá-las por ID e Título. Uma vez classificadas, as propostas aparecerão nesta ordem.

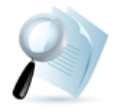

#### **REVIEW SUMMARY**

Your assigned reviews are listed below. You can click on any review to jump in to that review. This list can be sorted by clicking on a column title. You can group the reviews with the FOCUS button on the top right of th list. You can even add comments to individual reviews by clicking on each review's comment icon... or flag a review for future reference with the star icon. With the search option you can quickly find a review with just a few key strokes.

![](_page_2_Picture_80.jpeg)

Você pode imprimir e baixar apresentações individuais clicando nos ícones abaixo.

![](_page_2_Figure_6.jpeg)

*\* Por favor, note que esta imagem é apenas ilustrativa. Sua tela individual pode aparecer de forma diferente.*

# **Perguntas Frequentes:**

*1. Será que abster-se de uma avaliação afeta a pontuação média da proposta?* Não, uma vez que você se absteve de uma avaliação, a pontuação é completamente desconsiderada e não afeta negativamente a proposta.

*2. Como posso rever todas as minhas propostas antes de eu começar a avalia-las?* Você pode fazer o download e/ou imprimir todas as propostas clicando no ícone azul apropriado localizado ao lado dos detalhes da submissão.

#### **3.** *Posso editar as propostas?*

Não, nós não podemos realizar modificações. As propostas devem ser avaliadas pelo que elas são.

#### **4.** *Como faço para salvar a pontuação de uma proposta?*

As pontuações são salvas automaticamente conforme você as inclui no sistema. Por favor, note que apenas as pontuações finais apresentadas na conclusão do processo de revisão serão consideradas.

Qualquer dúvida entre em contato com a nossa equipe: [programa@gbcbrasil.org.br](mailto:programa@gbcbrasil.org.br)